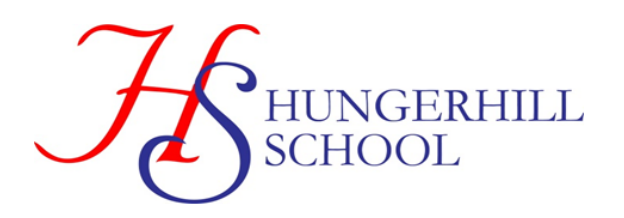

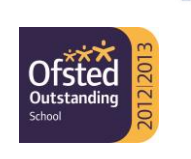

**HUNGERHILL LANE EDENTHORPE DONCASTER**  $DN32IY$ TEL: 01302 885811 FAX: 01302 880384

Email: admin@hungerhillschool.com

08 October 2021

Dear Parents/Carers

#### **Year 7 Meet the Tutors Event - Online Appointment Booking**

I would like to invite you to attend our face-to-face on-site 'Meet the Tutors Event' on **Wednesday 13th October 2021**.

This is an important event and provides you with an opportunity to discuss your child's start at Hungerhill School with their Form Teacher.

The school uses an easy to use online appointment booking system called 'SchoolCloud' and allows you to choose your own appointment time or it can arrange these times for you, subject to availability. Please note, appointments are allocated on a first come first served basis and we would urge you to make appointments as soon as possible. Please note the appointment will be for a maximum of 10 minutes. Parents of students with SEND will also have the additional option to meet with a representative of the SEND Team to discuss their provision so if this applies to you, please book two appointments (one with your Form Tutor and one with your SEND representative).

Appointments will be available between **1.30 p.m**. and **4.30 p.m**. and **5 p.m.** and **7 p.m.**

Appointments can be made from **6 p.m**. on **Wednesday 6th October** and will close on **Tuesday 12th October** at **9 a.m.** Should you wish to make any changes after this date please contact school using the following email address [booth.k@hungerhillschool.com](mailto:booth.k@hungerhillschool.com)

Please visit [https://hungerhill.schoolcloud.co.uk](https://hungerhill.schoolcloud.co.uk/) to book your appointments.

A short guide on how to make appointments can be found at the bottom of this letter.

You will be prompted to complete parent details. Please note, you must enter the name and title (e.g. Miss, Mrs, Ms) already recorded on the school's system. Your login also requires you to use the following information regarding your child (this information must be official names and not shortened names).

Student's First Name Student's Surname Date of Birth

You will receive an email confirming your appointments.

If you do not have access to the internet, please telephone school and we will be happy to add appointments on your behalf.

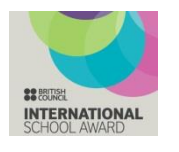

**National Teaching School** designated by 燃 National College for Feaching & Leadership

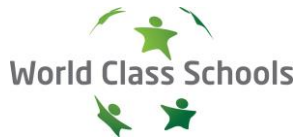

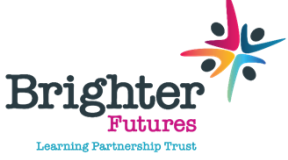

**National Support School** designated by 燃 National College for Teaching & Leadership

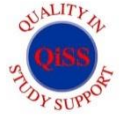

Thank you for your anticipated support. We are confident that this new way of arranging appointments will have many benefits over the system we have previously used and welcome any feedback. We will be sending out a short survey after the evening to collate your views.

Yours sincerely

L.V. Pard

Mrs L Pond Headteacher

Ah Hili

Mr M Hickin Associate Assistant Headteacher

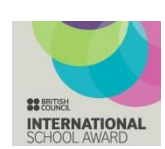

National Teaching School<br>designated by 燃 National College for Teaching & Leadership

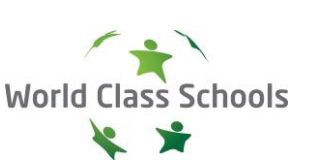

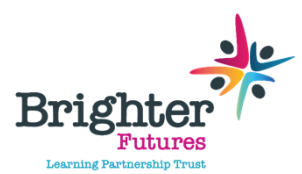

**National Support School** designated by 燃 National College for Teaching & Leadership

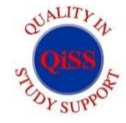

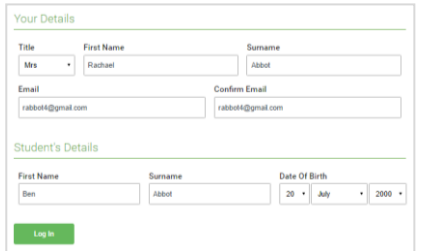

#### Parents' Evening parents' evening is an opportunity to meet<br>child's teacher. Please enter the school vis Click a date to continue rillu's teacher. Flease enter ti<br>sin ontranco and sinn in at ro Thursday, 16th March Friday, 17th March

## **Step 1: Login**

Fill out the details on the page then click the *Log In* button. A confirmation of your appointments will be sent to the email address you provide.

# **Step 2: Select Parents' Evening**

Click on the date you wish to book. Unable to make all of the dates listed? Click *I'm unable to attend*.

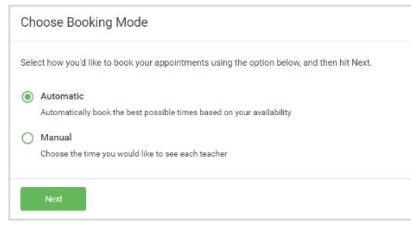

## **Step 3: Select Booking Mode**

**Step 4: Choose Teachers**

Choose *Automatic* if you'd like the system to suggest the shortest possible appointment schedule based on the times you're available to attend. To pick the times to book with each teacher, choose *Manual*. Then press *Next*.

We recommend choosing the automatic booking mode when browsing on a mobile device.

If you chose the automatic booking mode, drag the sliders at the top of the screen to indicate the earliest and latest you can attend. Select the teachers you'd like to book appointments with. A green tick indicates they're selected. To de-select, click on their name.

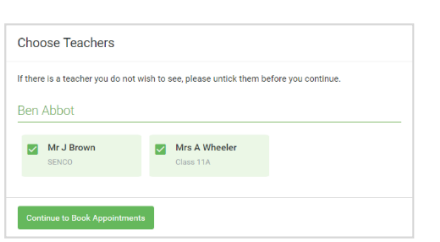

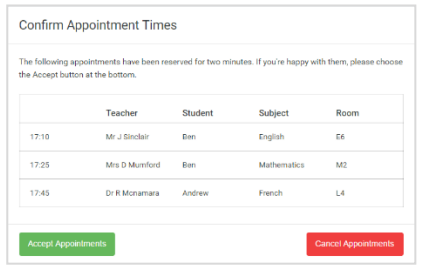

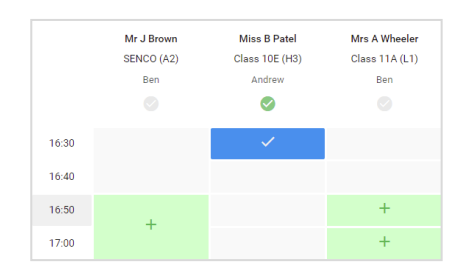

# **Step 5a (Automatic): Book Appointments**

If you chose the automatic booking mode, you'll see provisional appointments which are held for 2 minutes. To keep them, choose Accept at the bottom left.

If it wasn't possible to book every selected teacher during the times you are able to attend, you can either adjust the teachers you wish to meet with and try again, or switch to manual booking mode (Step 5b).

## **Step 5b (Manual): Book Appointments**

Click any of the green cells to make an appointment. Blue cells signify where you already have an appointment. Grey cells are unavailable.

To change an appointment, delete the original by hovering over the blue box and clicking *Delete*. Then choose an alternate time. You can optionally leave a message for the teacher to say what you'd like to discuss, or raise anything beforehand.

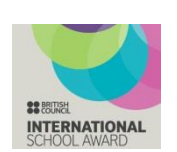

**National Teaching School** designated by 燃 National College for Teaching & Leadership

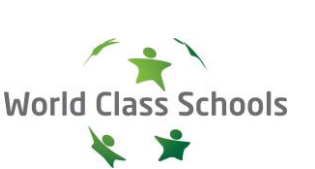

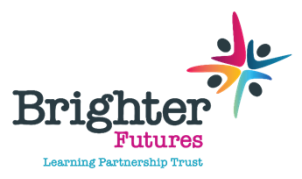

**National Support School** designated by 燃 National College for

Teaching & Leadership

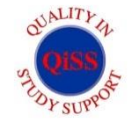

Once you're finished booking all appointments, at the top of the page in the alert box, press *click here* to finish the booking process.

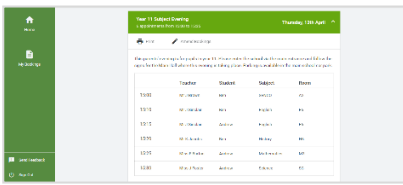

#### **Step 6: Finished**

All your bookings now appear on the My Bookings page. An email confirmation has been sent and you can also print appointments by pressing *Print*. Click *Subscribe to Calendar* to add these and any future bookings to your calendar.

To change your appointments, click on *Amend Bookings*.

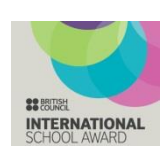

**National Teaching School** designated by 燃 National College for Teaching & Leadership

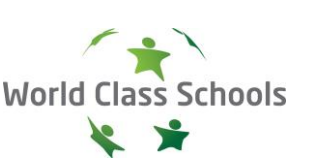

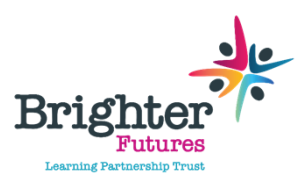

**National Support School** designated by 燃 National College for Teaching & Leadership

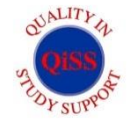